### **L'accesso per le aziende**

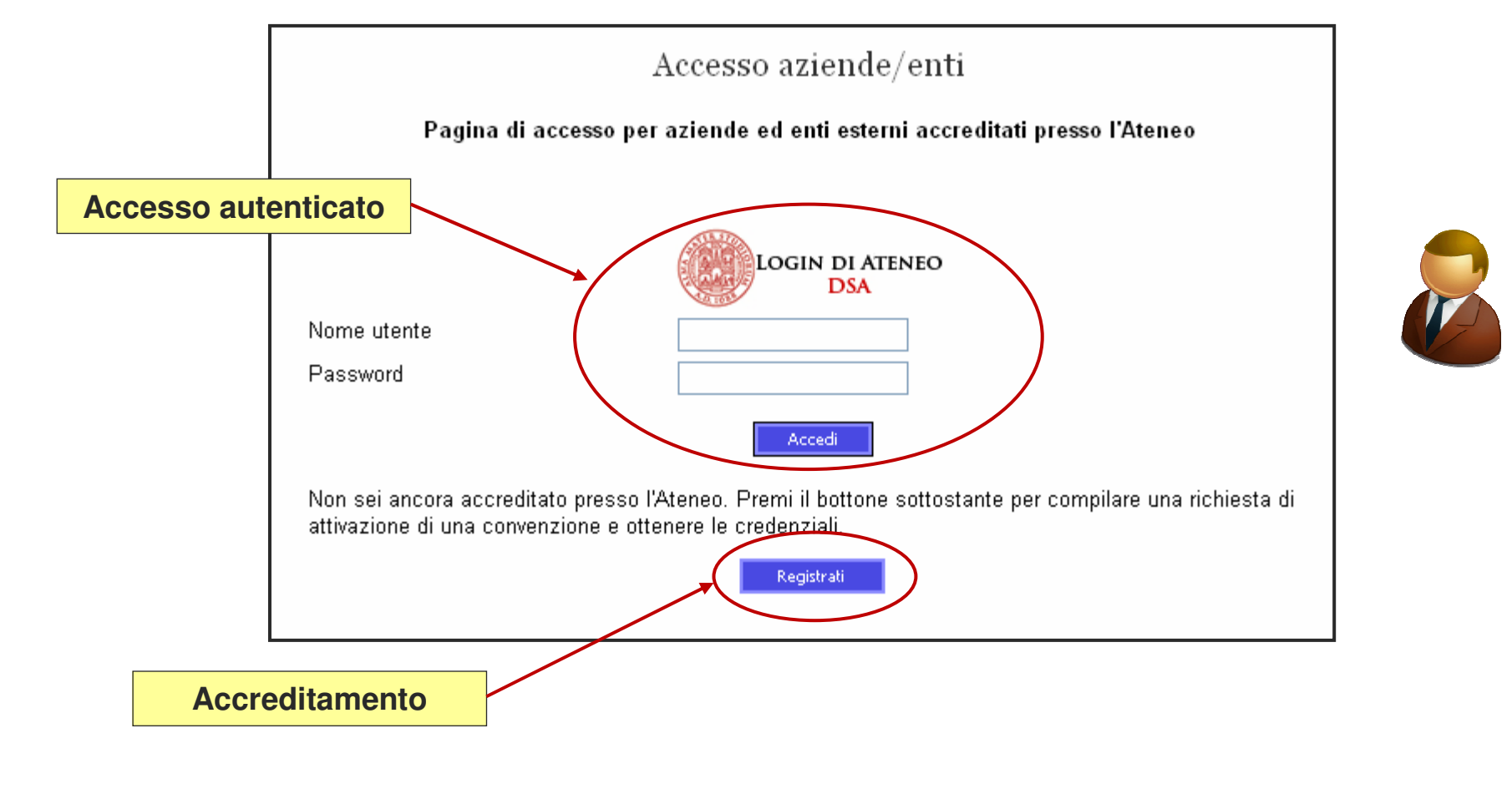

 $\mathcal{L}_{\mathcal{A}}$  **L'indirizzo è**   $\rightarrow$ **aziende.unibo.it**

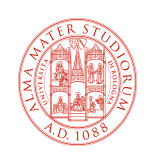

## **Richiesta di accreditamento**

- e<br>M **Consente alle aziende non ancora convenzionate di inserire una richiesta di accreditamento**
- $\mathcal{L}_{\mathcal{A}}$  **E' una funzione generale che serve anche per altri ambiti**
- $\mathcal{L}_{\mathcal{A}}$  **L'azienda segue un percorso guidato composto dai seguenti:**
	- V Identificazione
	- **√ Motivazione**
	- Tipo convenzione (normale, di categoria ecc.)
	- **V** Destinatario
	- **V** Dati principali
	- ◆ Autocandidature
	- **V** Referenti
	- Conferma

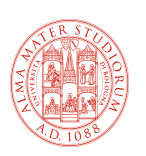

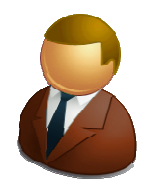

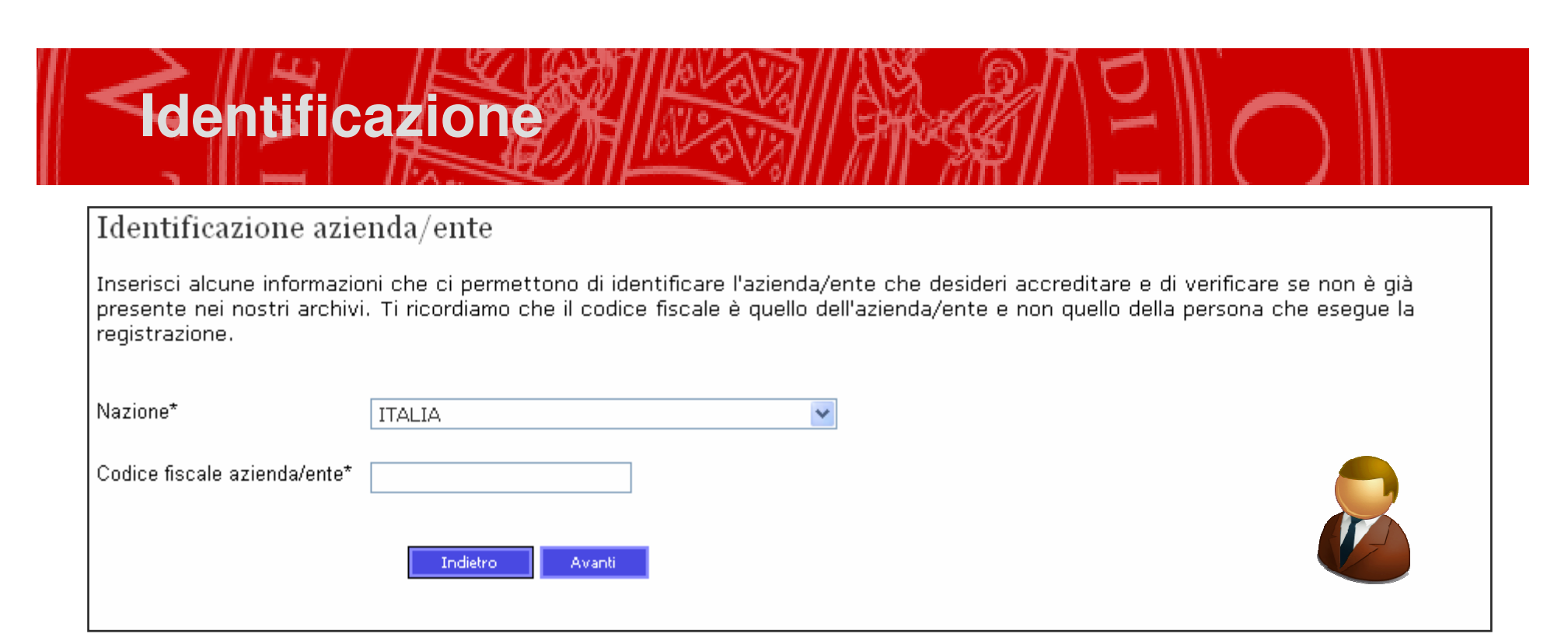

- $\overline{\phantom{a}}$  **Il CF viene richiesto all'inizio per verificare che l'azienda non sia già presente (si evitano duplicazioni)**
- $\Box$  **Per le società coincide quasi sempre con la partita IVA e ha comunque la stessa struttura della partita IVA (11 cifre)**
- $\mathcal{L}_{\mathcal{A}}$  **Per i liberi professionisti e le aziende individuali è il CF del titolare (16 caratteri)**
- $\mathbb{R}^2$ **Il sistema esegue una verifica di correttezza in entrambi i casi**

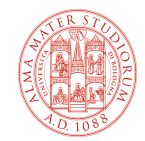

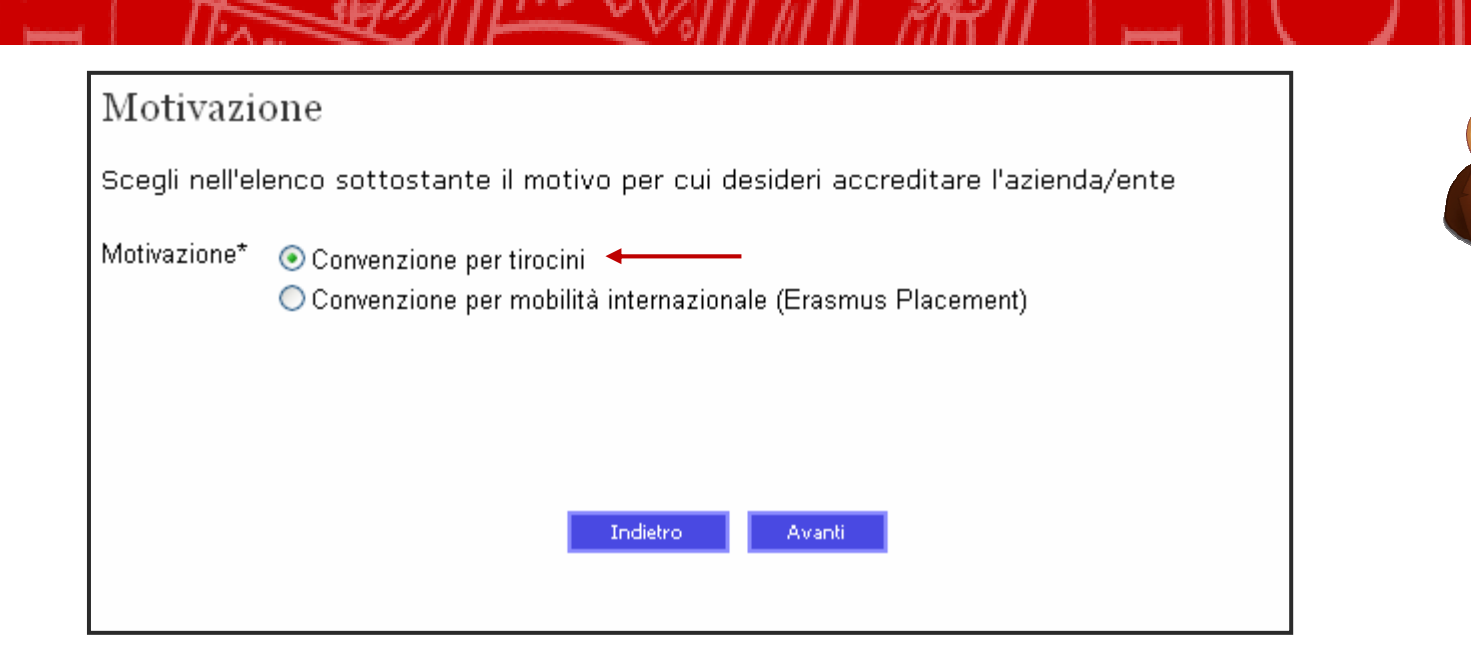

- $\overline{\phantom{a}}$ **L'applicazione ha un carattere generale**
- **Serve per gestire i rapporti in diversi ambiti** Г
	- **✓** Tirocini

**Motivazione**

- **V** Relazioni internazionali
- ← Ricerca
- **✓** Alta formazione
- $\mathcal{L}(\mathcal{L})$ **Al momento sono attivi due ambiti**

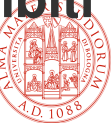

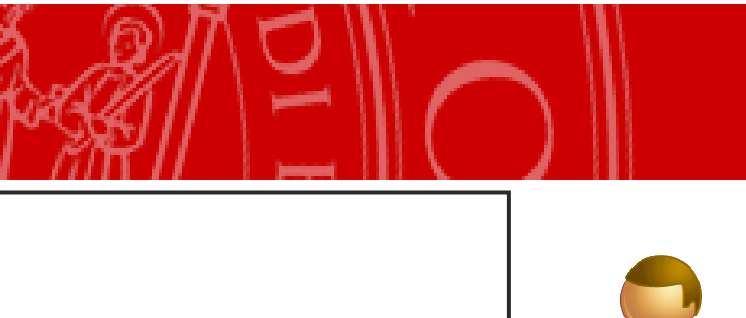

#### **Tipo di convenzione**

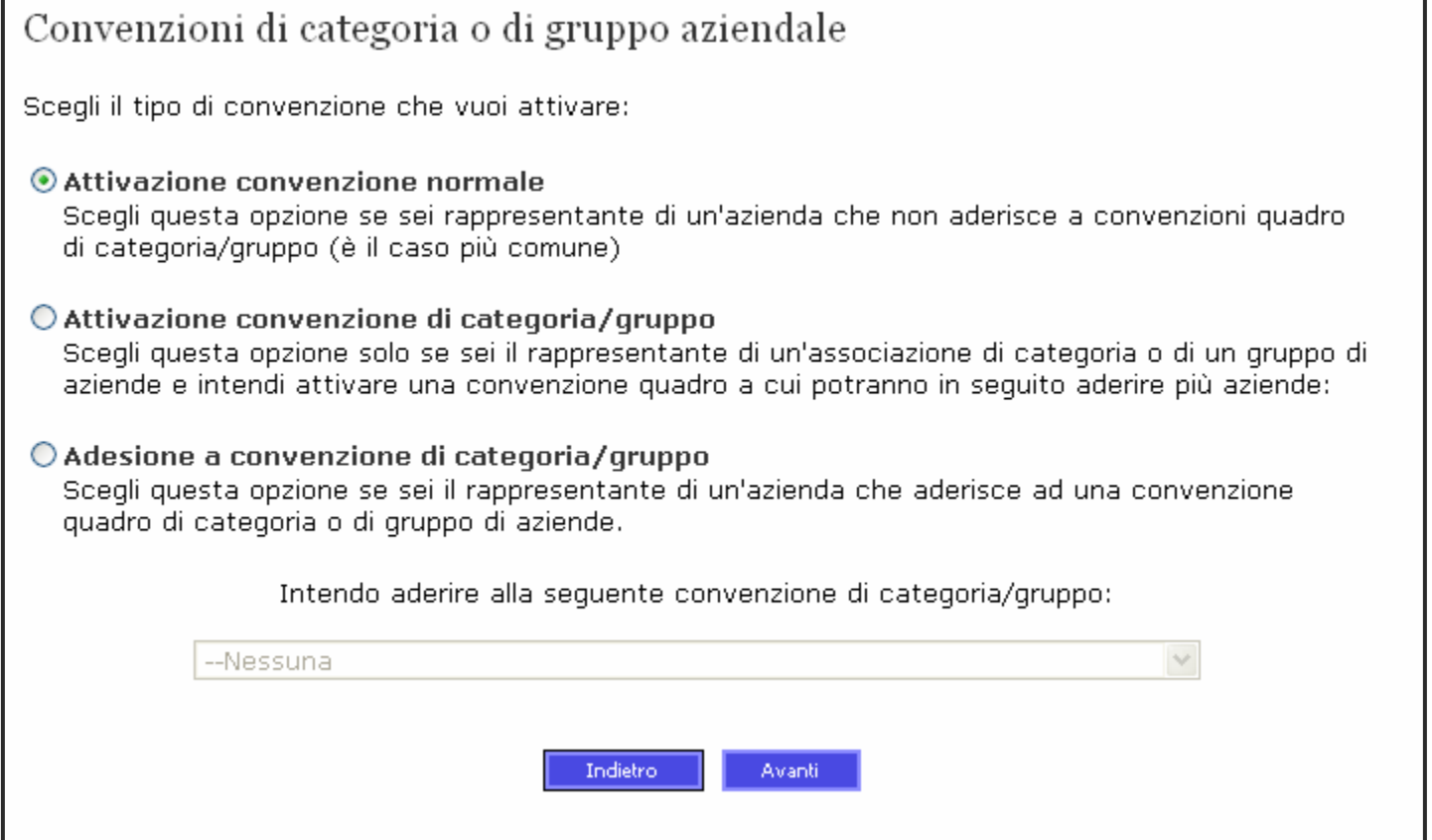

- $\mathbb{R}^2$ **Il caso più comune è la convenzione normale**
- **Se si seleziona l'adesione appare un elenco delle**   $\mathcal{L}_{\mathcal{A}}$ **convenzioni di categoria disponibili**

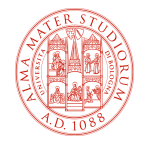

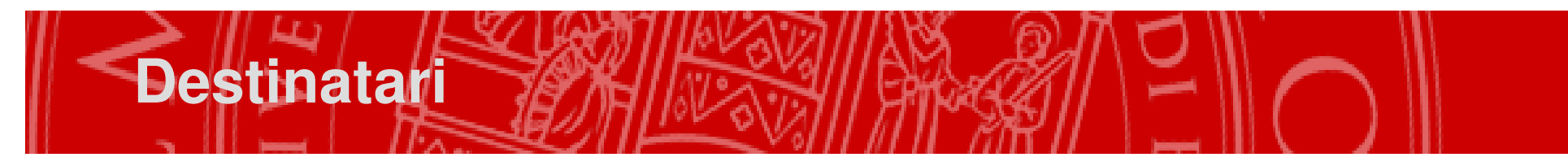

Struttura o ufficio di destinazione

Scegli la struttura o l'ufficio dell'Ateneo con cui hai avuto contatti e a cui vuoi indirizzare la richiesta. Se non hai acora avuto un contatto scegli la prima voce dell'elenco

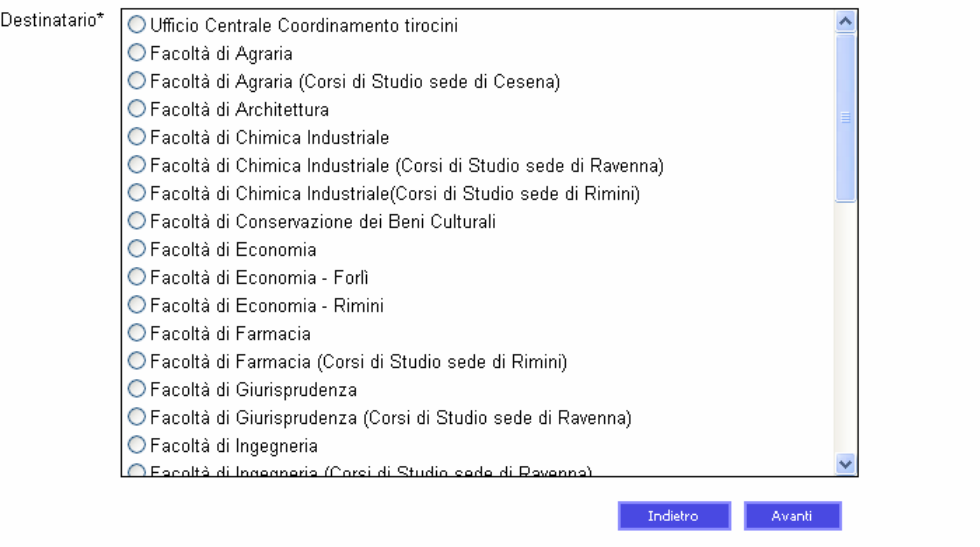

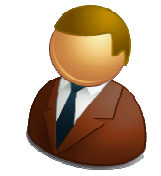

- $\mathcal{L}_{\mathcal{A}}$  **Scegliendo il destinatario si determina quale sarà la struttura che gestirà la richiesta di accreditamento e la stipula della convenzione**
- **Per le convenzioni di categoria e le relative adesioni il destinatario è solo l'ufficio tirocini centrale**

**Dati principali**

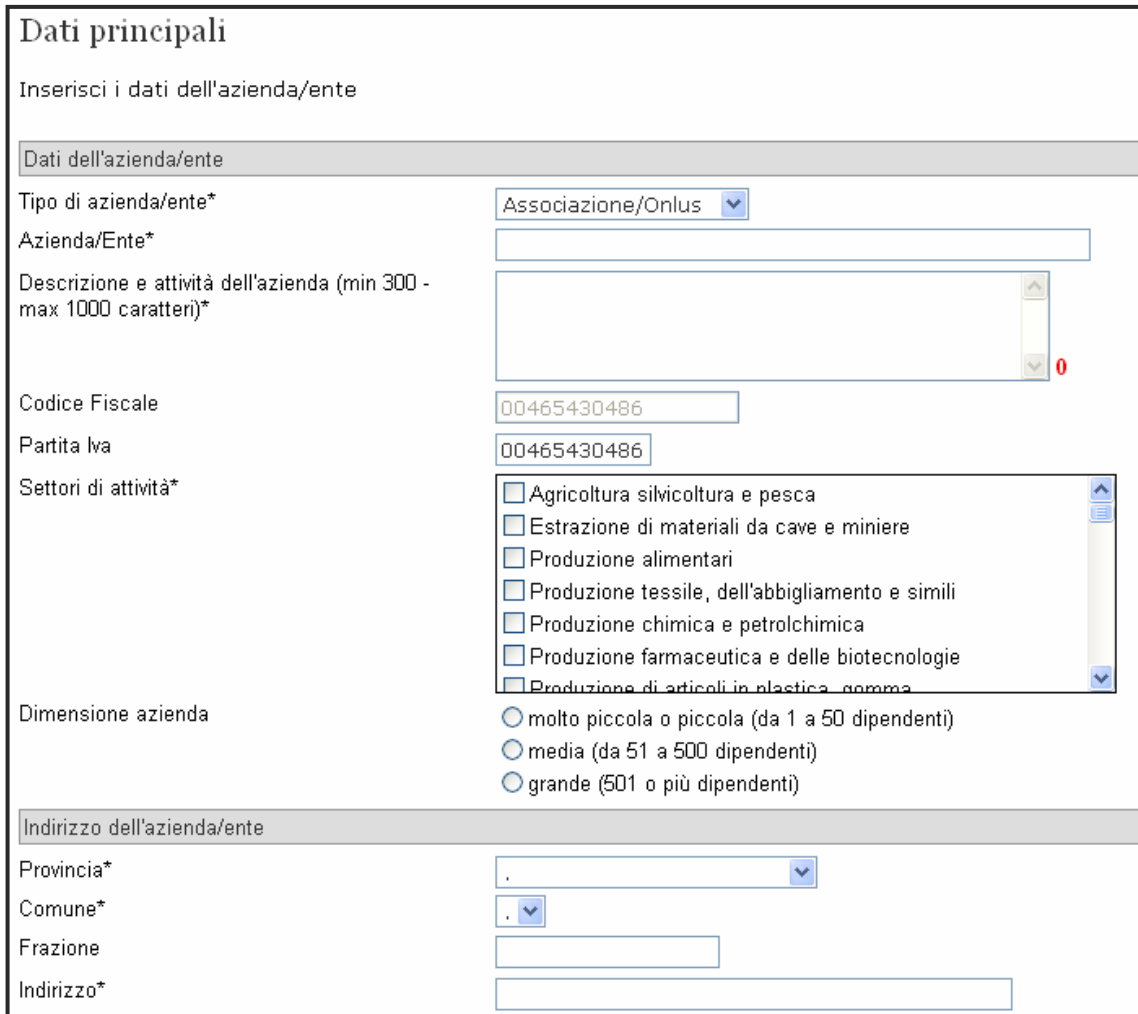

 **Attenzione al vincolo sul numero di caratteri della descrizione**

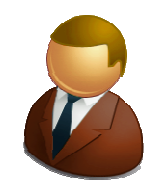

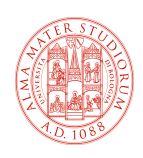

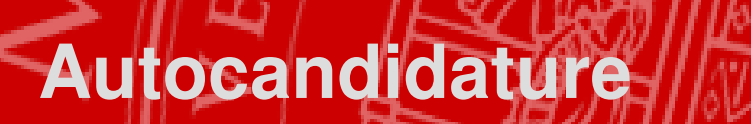

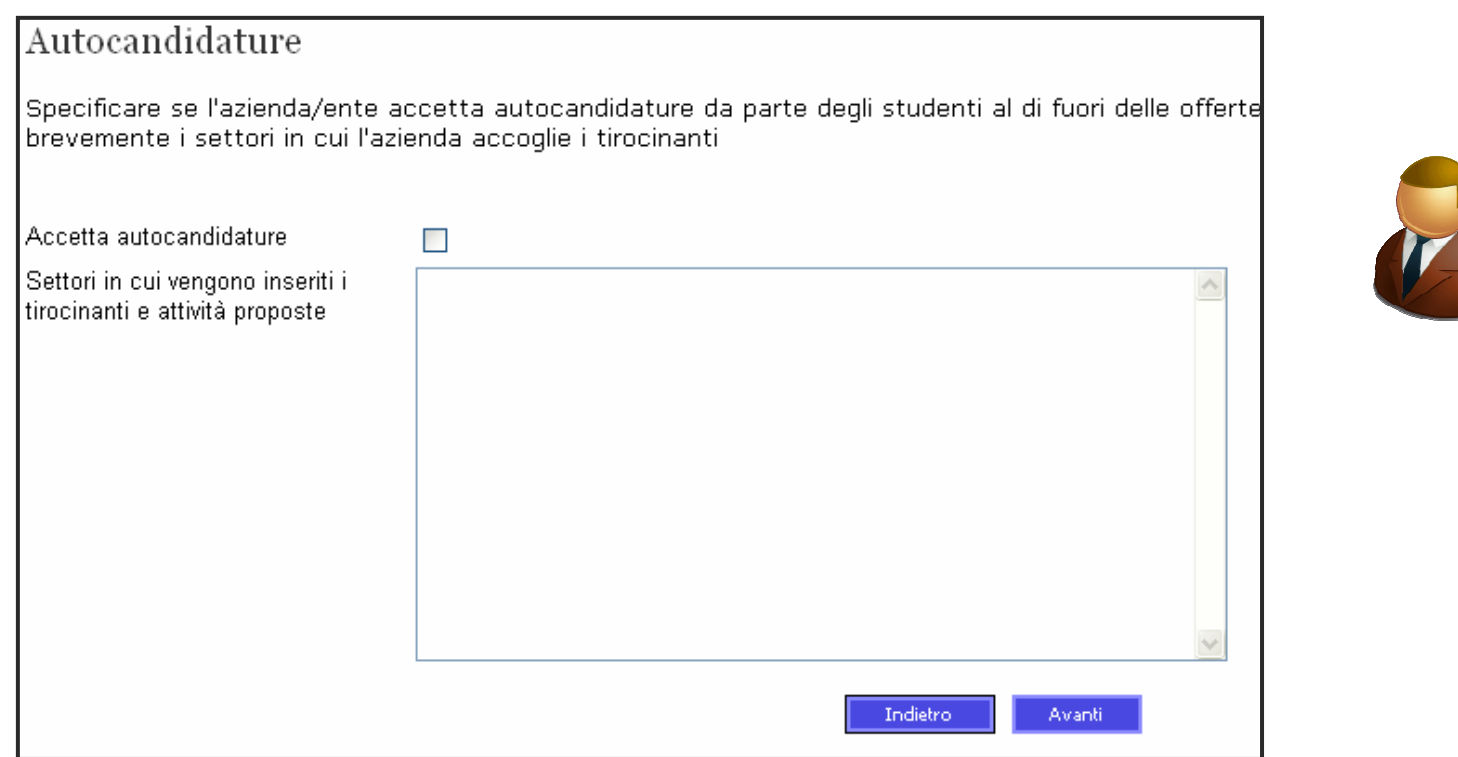

- **L'azienda viene resa visibile agli studenti solo se dichiara di accettare autocandidature**
- $\mathcal{L}_{\mathcal{A}}$  **In tal caso lo studente vede il testo sottostante e può contattare l'azienda per concordare un'offerta di tirocinio**

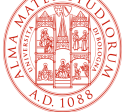

# **Referenti**

- $\mathcal{L}_{\mathcal{A}}$ **Vengono chiesti 3 referenti**
- $\mathcal{L}_{\mathcal{A}}$  **Referente per la gestione: è la persona che utilizza inizialmente l'applicazione e riceve le credenziali di ingresso**
- **Referente amministrativo: è la persona da contattare per ogni esigenza relativa alla stipula della convenzione**
- **Rappresentante legale: è la persona che firma la convenzione**
- **Per le aziende piccole i tre referenti possono anchecoincidere (vedi bottone copia)**
- $\blacksquare$  **Abbiamo bisogno dei codici fiscali per evitare duplicazioni di persone e per poter attribuire le credenziali di accesso**

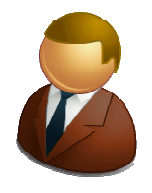

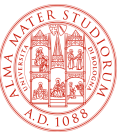

### **Conferma ed esito**

 $\blacksquare$  **L'utente vede una pagina con un riepilogo delle informazioni inserite**

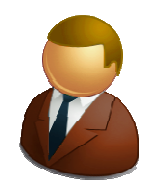

- $\mathcal{L}_{\mathcal{A}}$  **Deve digitare il codice che appare nell'immagine e dare conferma**
- **Il codice serve per evitare attacchi al nostro sistema da parte di applicazioni malevole**
- $\mathcal{L}_{\mathcal{A}}$  **Esiste anche un equivalente audio per chi ha disabilità visive**
- $\mathcal{L}_{\mathcal{A}}$  **Il sistema attribuisce immediatamente le credenziali al referente per la gestione (username e password)**
- $\mathcal{L}_{\mathcal{A}}$  **L'utente può scaricare un PDF con le credenziali, salvarlo e stamparlo**

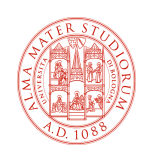

## **Accesso autenticato**

- $\mathcal{L}_{\mathcal{A}}$  **Il referente per la gestione di un'azienda può entrare con le credenziali appena ottenute**
- **Fino a quando la sua richiesta non è stata presa incarico può fare una sola cosa:**
	- **√ Modificare la richiesta appena inserita**
- **Quando la sua richiesta è stata approvata può:**
	- Visualizzare lo stato di avanzamento delle convenzioni
	- Accreditare altre persone dell'azienda (o eliminarle)
	- Variare i dati aziendali (cambio indirizzo ecc.)
- $\mathbb{Z}^2$  **Quando la convenzione è stata stipulata può anche**
	- **V** Inserire offerte
	- Visualizzare le offerte inserite e seguirne l'approvazione

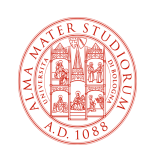

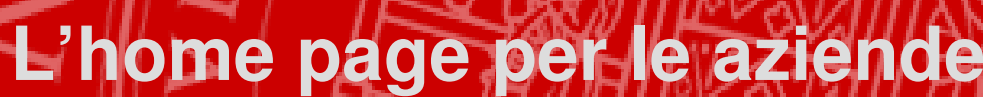

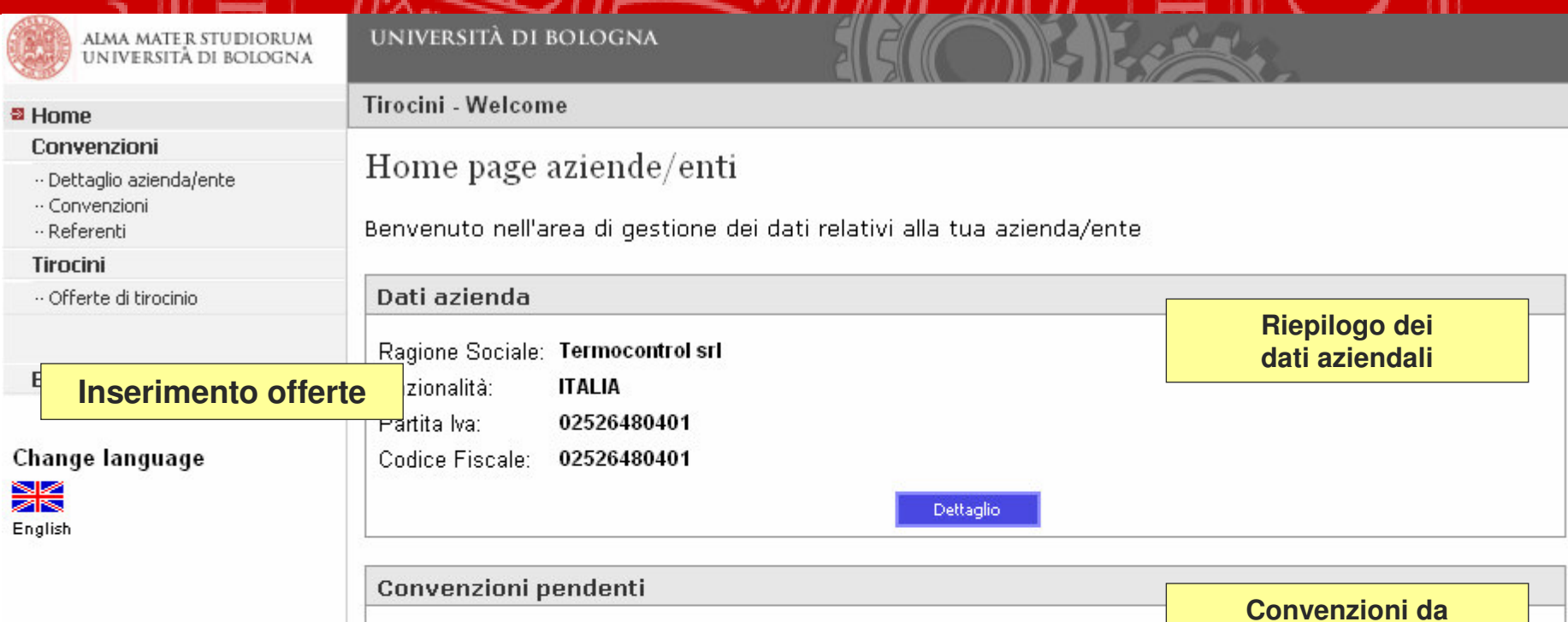

Motivazione Destinatario Data Inserimento Stato

**September 2019** 

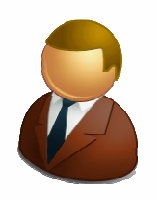

. .

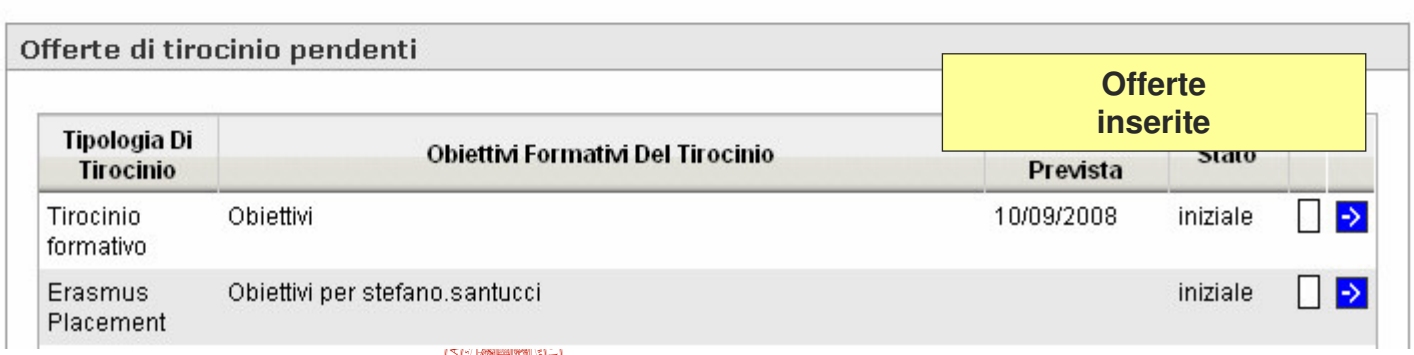

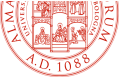

**approvare**

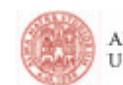

ALMA MATER STUDIORUM<br>UNIVERSITÀ DI BOLOGN.

#### <sup>2</sup> Home

Convenzioni

- $\cdot\cdot$  Dettaglio azienda/ente
- -- Convenzioni
- -- Referenti

#### Tirocini

·· Offerte di tirocinio

Esci

#### Change language

X English

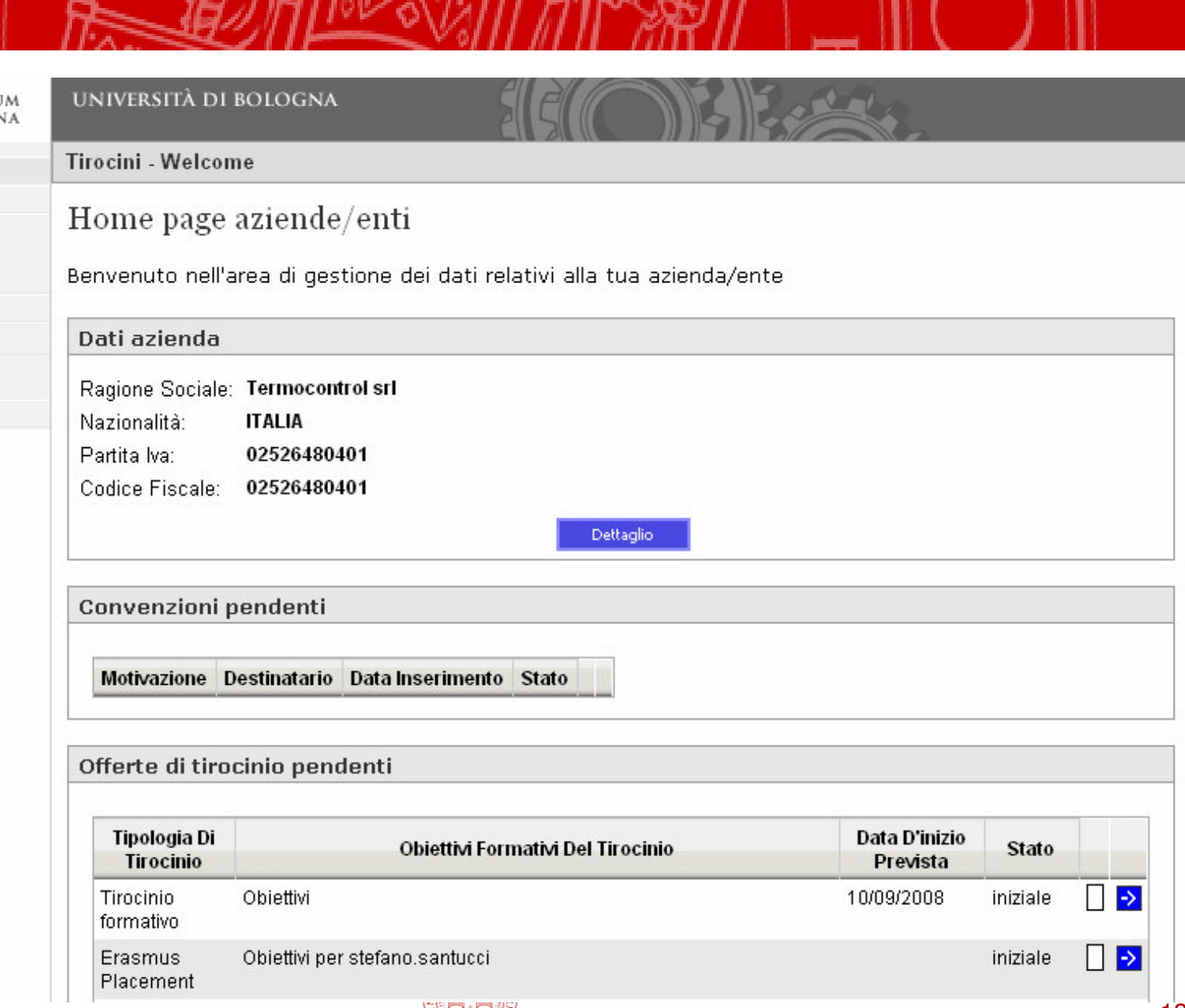

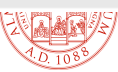